## **第27回鉄道技術・政策連合 シンポジウム(J-RAIL2020) Zoom使い方マニュアル**

### 第27回鉄道技術・政策連合シンポジウム (J-RAIL2020) 実行委員会

2020年12月03日版

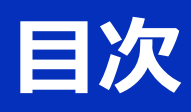

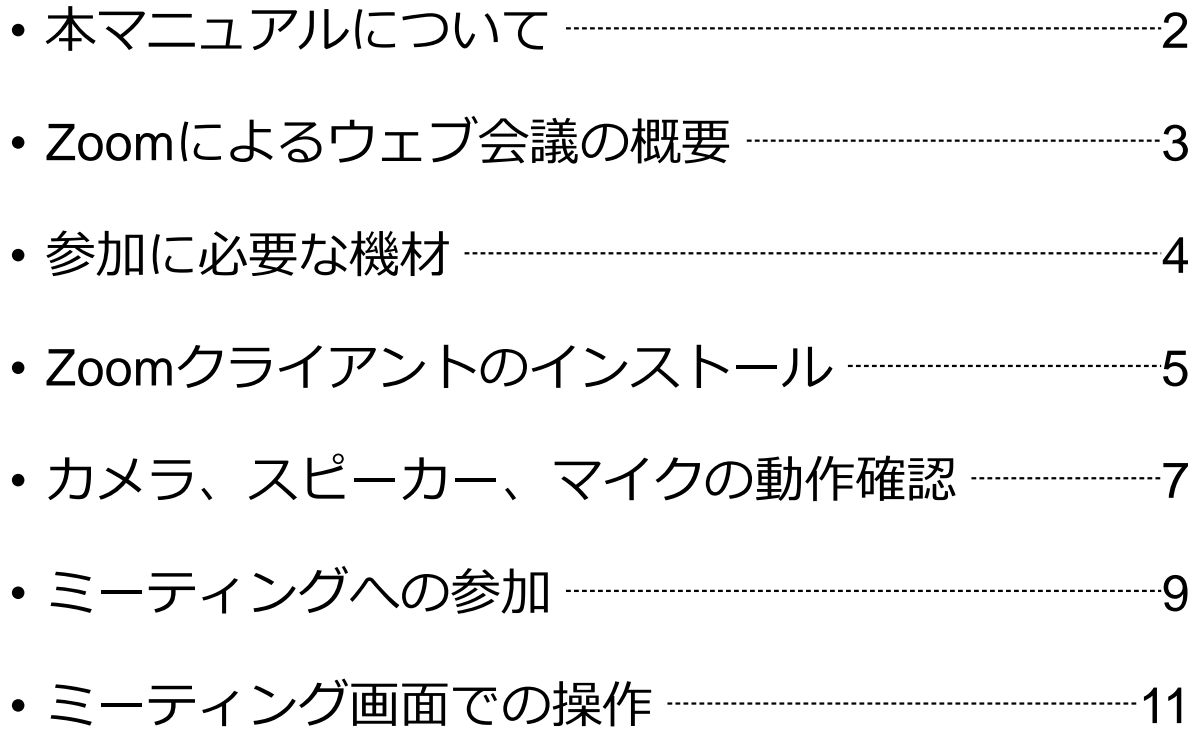

# **本マニュアルについて**

第27回鉄道技術・政策連合シンポジウム(J-RAIL2020) では、ウェブ会議サービス『Zoom』

(<https://zoom.us/>)を利用したオンラインでの開催と します。本マニュアルでは、オンライン参加のための Zoomの基本的な使用方法について紹介します。

なお、実際の参加者の皆様の端末や通信環境は多様で あると想像されますが、ここでは操作環境を限定して 説明すること、また、最小限の操作方法のみを示して いることを予めご了承ください。

座長、発表者、聴講者など、参加形態ごとの注意事項 は別途公開している"**参加者の注意事項**"に記しており ますので合わせて御覧ください。

また、より詳細な使用方法は公式のヘルプセンター (<https://support.zoom.us/hc/ja>)をご参照ください。

※本マニュアルは、土木学会応用力学委員会応用力学シンポジウム運 営小委員会のご厚意により、第23回応用力学シンポジウムのマニュア ルを引用して作成させていただきました。

※本マニュアルは、電子情報通信学会(三月に総合大会を一部オンラ イン開催)の「ZOOMによる聴講・発表簡易マニュアルIの構成を参 考に作成させていただきました。

電子情報通信学会:https://www.ieice.org/jpn\_r/event/kenkyukai.html

## **Zoomによるウェブ会議の概要**

ZoomはZoom Video Communications社が提供する ウェブ会議サービスであり、参加者の手元の端末の画 面を共有をしながらのビデオ会議が可能です。

Zoomのビデオ会議では、**ホストアカウント**がサー バーに開設する**ミーティングルーム**に**参加者**が専用ク ライアントを通じて接続します。本発表会では、

**ホストアカウント**:J-RAIL2020実行委員会

**ミーティングルーム**:セッション会場

**参加者**:座長、発表者、聴講者

に相当します。本マニュアルでは参加者の皆様の操作 を説明します。

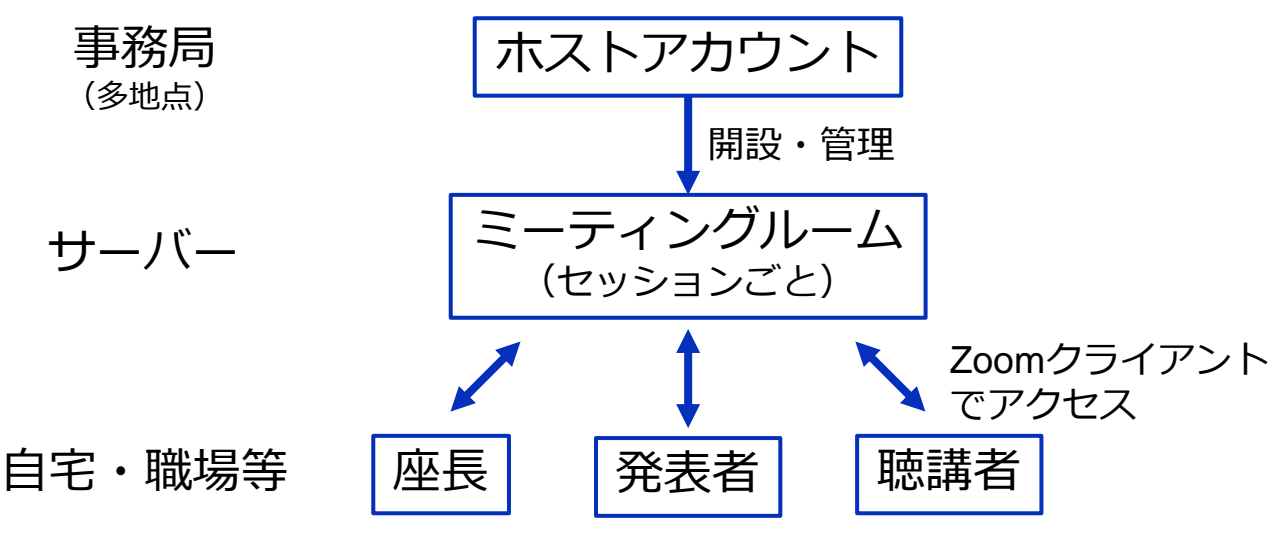

## **参加に必要な機材等**

オンライン発表会への参加にあたり、以下の機材等を ご準備ください。

(より詳細なシステム要件は[公式のヘルプセンターを](https://support.zoom.us/hc/ja/articles/201362023-PC-Mac-Linux%E3%81%AE%E3%82%B7%E3%82%B9%E3%83%86%E3%83%A0%E8%A6%81%E4%BB%B6)ご覧ください)

- PC(Windows、Mac、Linux)、タブレットなど
- スピーカー、イヤホン※
- ウェブカメラ ←座長,発表者は**推奨**
- マイク ←座長,発表者は**必須**
- インターネット環境(座長、発表者は有線推奨)

※スピーカーの音声がマイクに入力されることによる **エコーやハウリング防止のため、イヤホン(聴講者) やヘッドセット(座長、発表者)の使用を推奨**します。 ※端末にスピーカーとマイクが内蔵されている場合も マイクがスピーカーの音を拾うことがあるため同様です。

以降ではWindows10を搭載したPCを念頭に参加まで の手順を説明します。基本的な手順はMacも同様です。

### **Zoomクライアントの インストール**

参加に先立って、ミーティングルームに接続するため の専用クライアント(アプリ)を以下の手順でインス トールしてください。

※スムーズな大会運営のため**シンポジウム当日2日前まで**にインス トールをお願いします。

※**セキュリティ確保のため、インストール後は常に最新版に アップデートするようにしてください。**

#### **①Zoomクライアントのダウンロード**

公式サイト (<https://zoom.us/jp-jp/meetings.html>) にアクセ スし、右上の"**Resources**"にカーソルを合わせて表示される 項目から"**Download Zoom Client**"をクリックします。

その後表示されるダウンロードセンターでミーティング用 Zoomクライアントをダウンロードします。

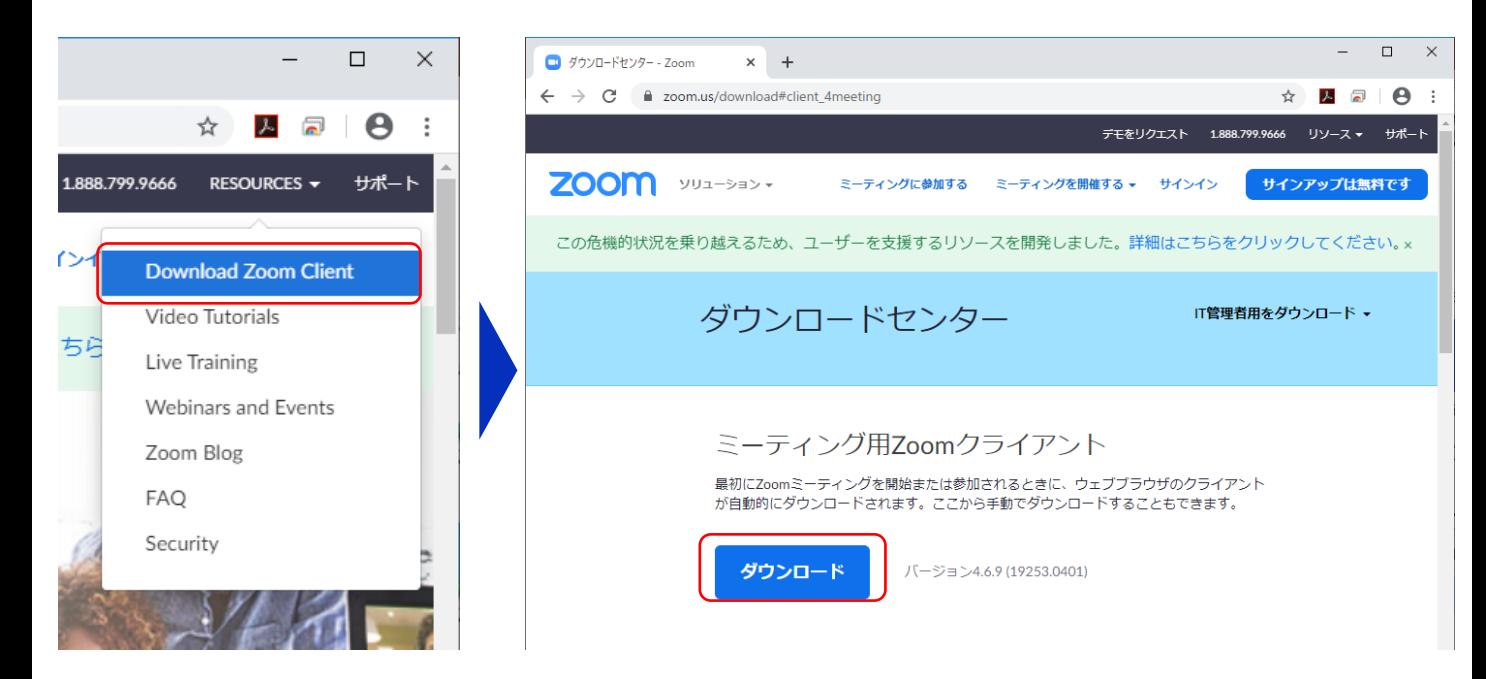

#### **②インストーラの実行**

ダウンロードしたインストーラを実行すると自動的にインス トールが進みます。最後に下図のウィンドウが表示されれば 完了です。

なお、サインインはミーティングへの参加には不要なため、 本マニュアルでは割愛します。

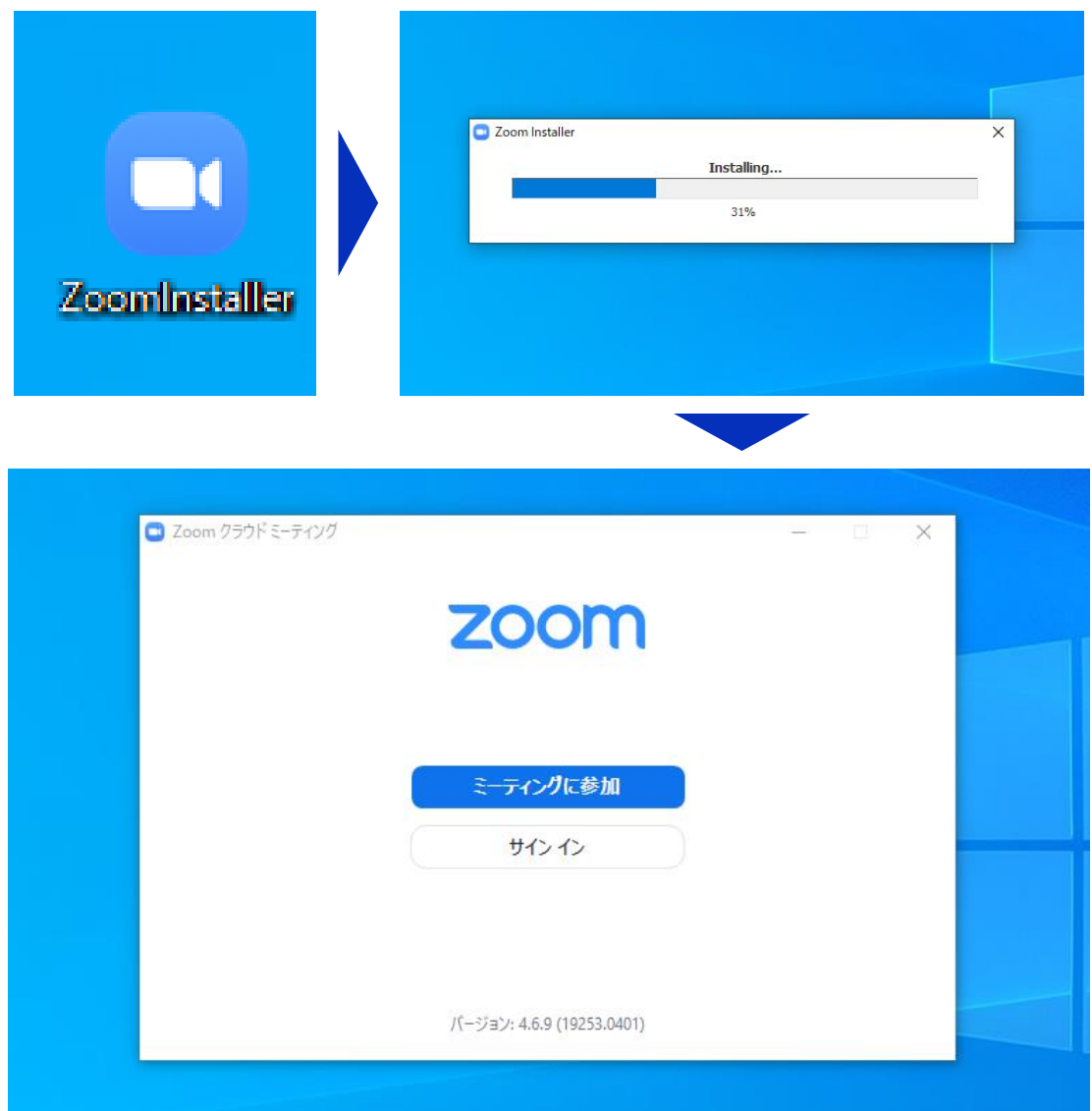

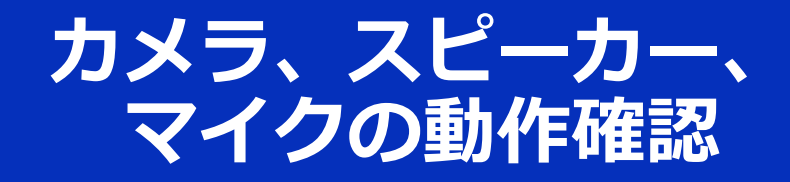

クライアントのインストールが完了したら、以下の手 順でスピーカーとマイクの動作確認をしてください。

#### **①テスト用URLに接続**

ウェブブラウザでテスト用サ イ ト ( <http://zoom.us/test> ) にアクセスし、"**参加**"をク リックします。

クライアントをインストール 済ならば、ポップアップが表 示されるので"**Zoomを開く**" をクリックしてください。

#### **②カメラのテスト**

クライアントが立ち上がり、 右のようなビデオプレビュー が表示されるので、ウェブカ メラが動作していることを確 認し、"**ビデオ付きで参加**"を クリックしてください。

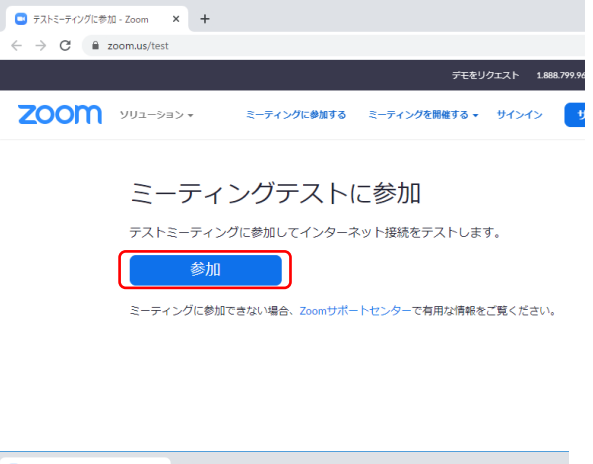

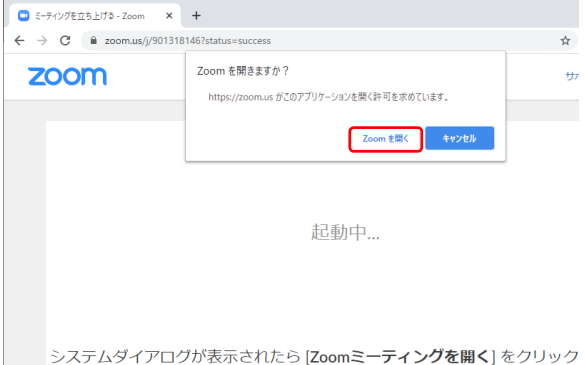

さい。

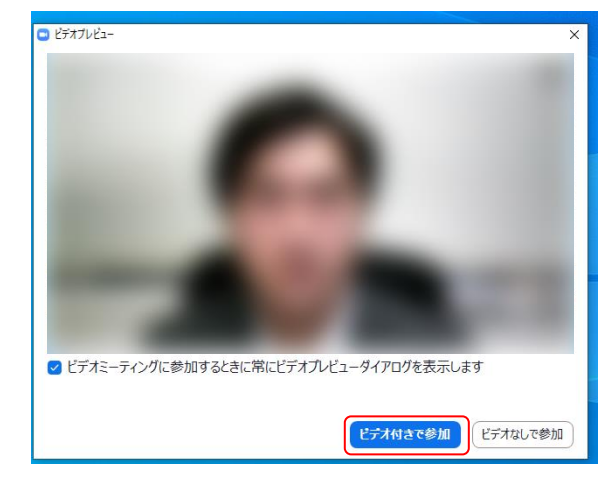

#### **③スピーカーのテスト**

次に右のような画面が表示さ れ、着信音が鳴るので聞こえ たら"**はい**"をクリックします。

聞こえない場合は、正しいス ピーカーが選択されているか ドロップダウンリストで確認 してください。

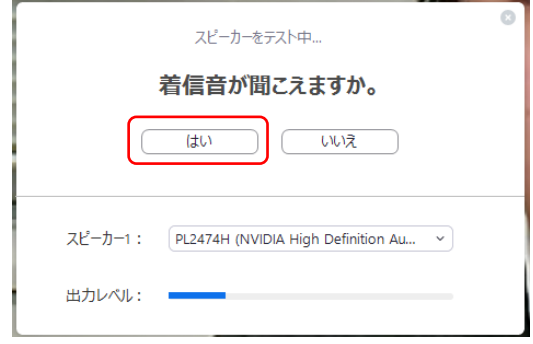

#### **④マイクのテスト**

最後にマイクテストのウィン ドウが表示されます。

マイクに話しかけると、数秒 後にスピーカーから話した音 声が再生されるので確認でき たら"**はい**"をクリックします。

#### **⑤完了**

右のウィンドウが表示された ら動作確認完了です。

その後、"**コンピューターで オーディオに参加**"をクリッ クするとミーティング画面の 操作を体験できますが、ミー ティング中の操作については 後述します。

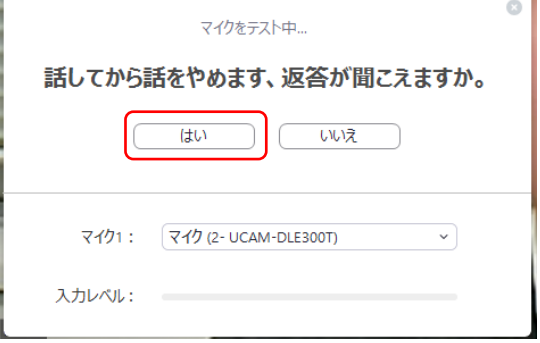

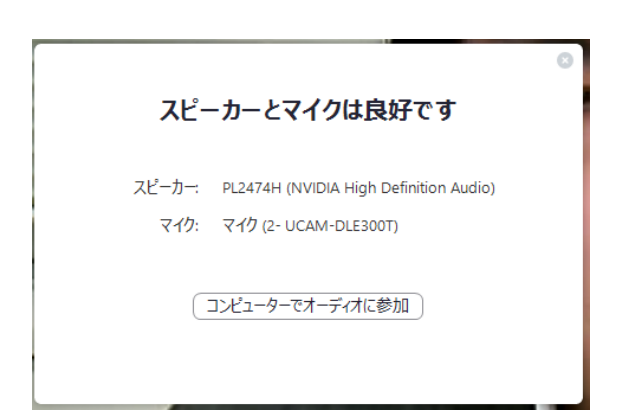

**ミーティングへの参加**

Zoomでは前ページの接続用URLにアクセスする方法 とミーティングIDを用いる方法の2通りでミーティン グにアクセスできますが本シンポジウムでは後者で セッションにアクセスします。

**①ミーティングIDの入力**

Zoomクライアントを立ち上げ、" **ミーティングに参加**"をクリックし ます。

その後表示されるウィンドウで参 加したいセッションのミーティン グIDと、自分の名前を入力し"**参加**" をクリックします。

すると、パスワードが要求される ため入力後、"**ミーティングに参加**" をクリックします。

9 ※セッションごとのミーティン グIDとパスワードは参加登録者 に事務局からお知らせします。 ※座長、発表者など参加形態ごと の名前の記載形式は別紙"**参加者 の注意事項**"で指定しています。

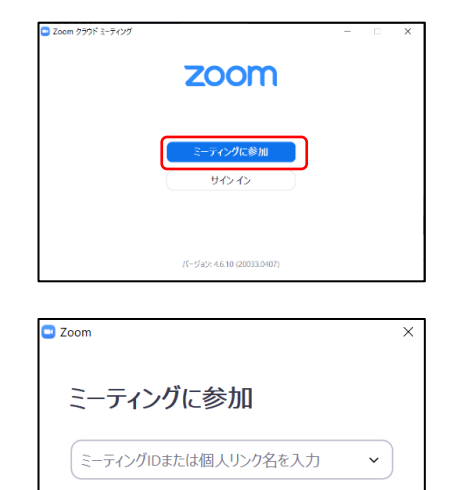

名前を入力

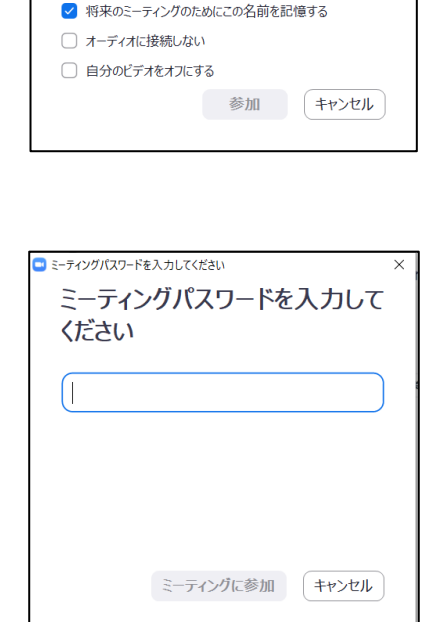

#### **②ビデオプレビュー**

Zoomクライアントが起動し、 カメラのテスト時と同様にビ デオプレビューが表示されま す。 当日は回線負荷軽減のため、 聴講者の方は"**ビデオなしで 参加**"を、発表者と座長のみ" **ビデオ付きで参加**"をクリッ クします。

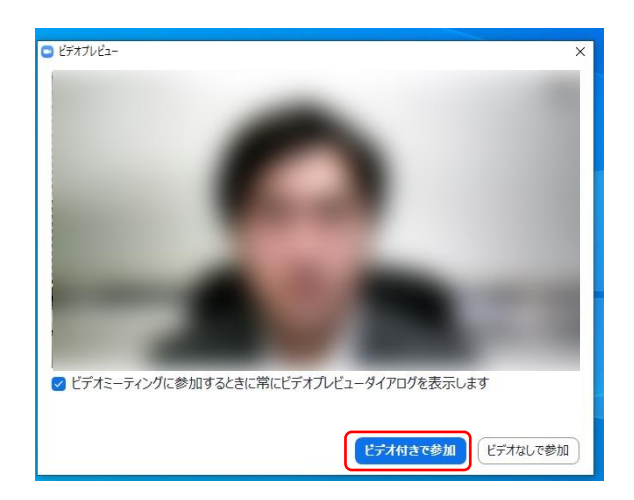

**③入室**

入室が完了するとミーティング画面に移り、下のようなウィ ンドウが表示されるため、"**コンピューターをオーディオに参 加**"をクリックすると入室完了です。

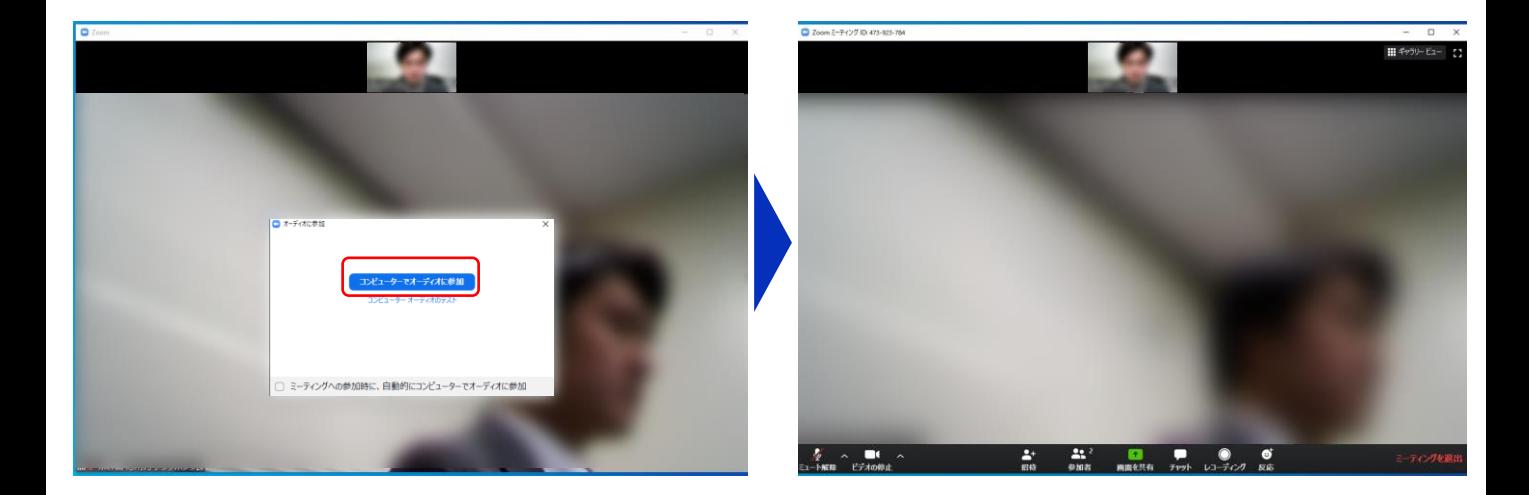

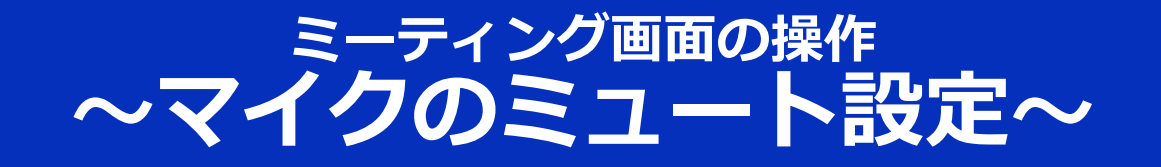

ここからはセッション中に使用が想定されるミーティング画 面の機能を紹介します。

入室時、参加者のマイクはミュート(画面左下が タの状態) になっています。自分の発表や質問時に座長に指名されたと きのみ"**ミュート解除**"をクリックしてください。また、発表・ 発言後は再度ミュートにしてください。

なお、先にも記したとおりエコーやハウリング防止のため、 ヘッドセットの使用を推奨します。

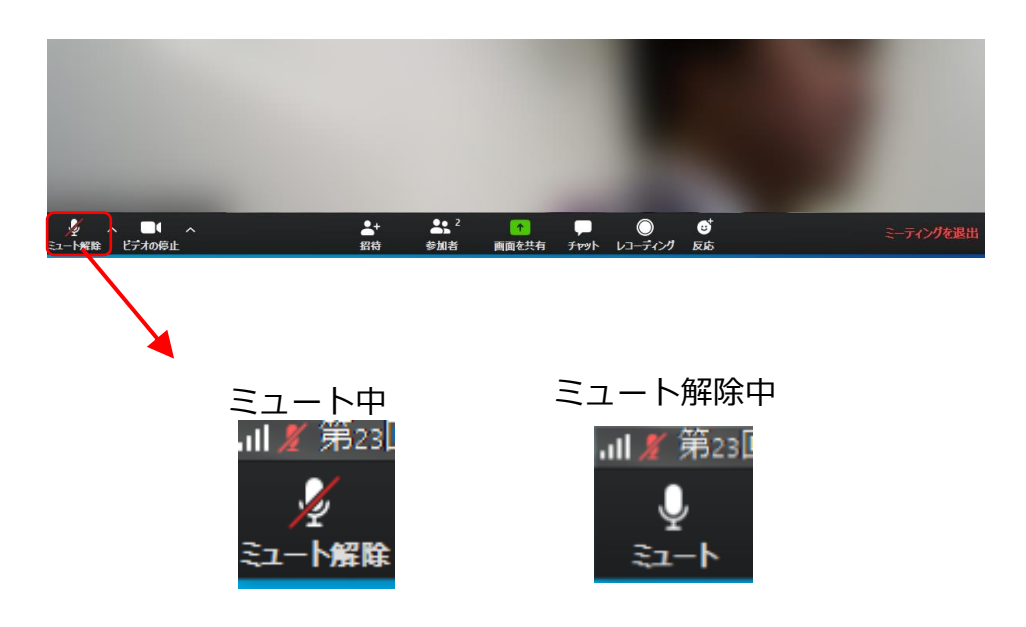

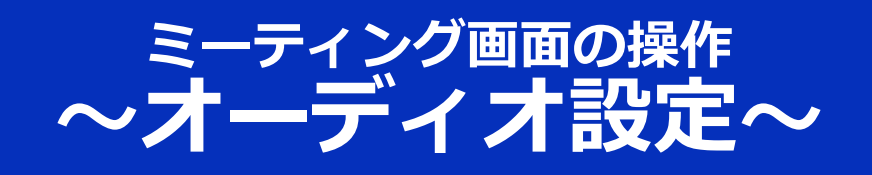

発言者の声が聞こえない、ミュートを解除したのに自分の声 が相手に聞こえていない場合には、オーディオ設定で使用す るスピーカー、マイクが正しく選択されているか確認してく ださい。

オーディオ設定はミュート切替の隣のボタンをクリックして 表示されるリストから開くことができます。

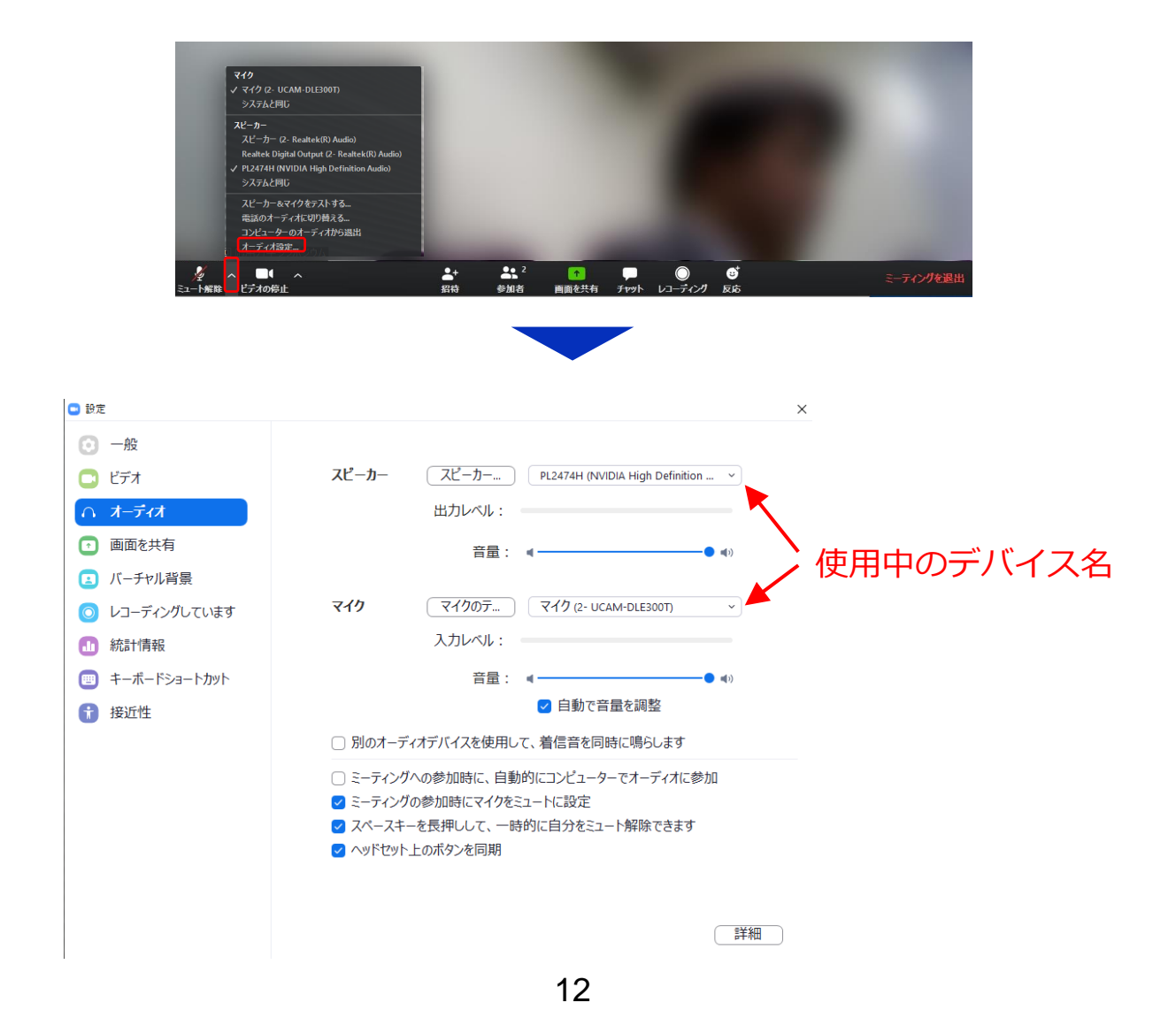

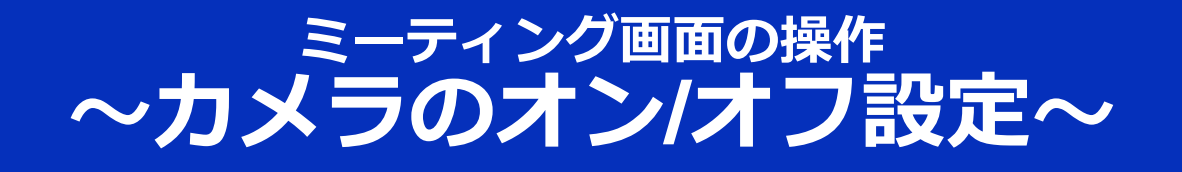

本発表会では回線負荷軽減のため、発表中は座長と発表者の みカメラを使用し、聴講者は質疑応答時にのみ必要に応じカ メラをオンにすることとします。(質問時もカメラの使用は 必須ではありません。)

カメラのオン/オフはミーティング画面左下の、 ■■ ボタンで 切り替えられます。聴講者の方は質問時に座長に指名された ときのみ"**ビデオの開始**"をクリックしてください。また、会話 が終わった後は再度"**ビデオの停止**"をクリックしてください。

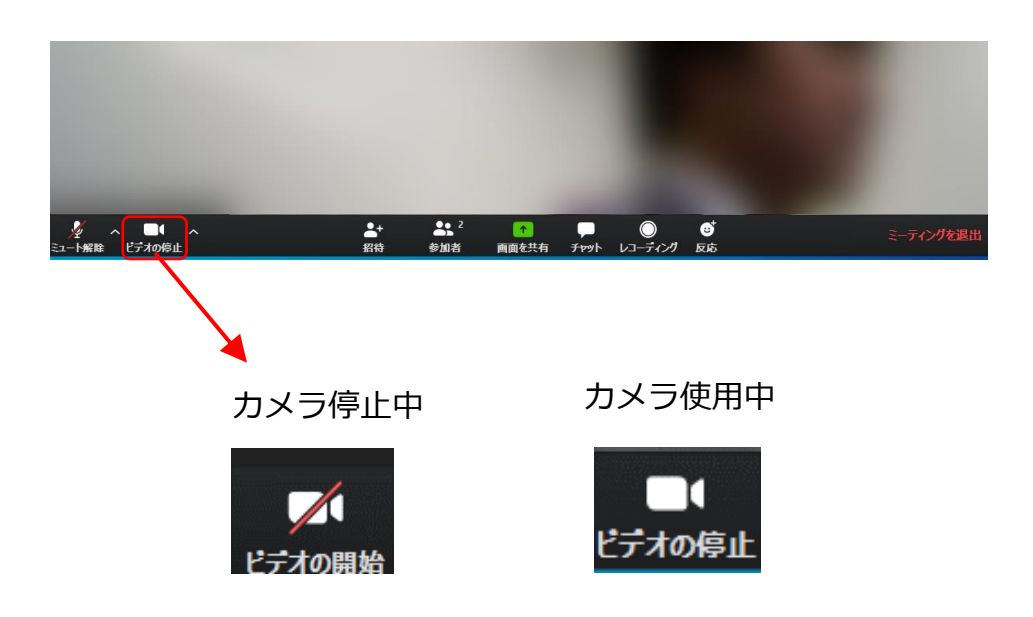

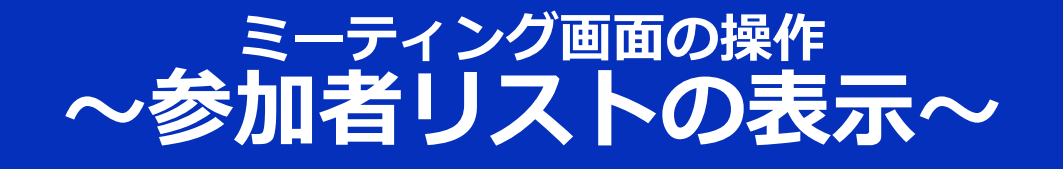

画面中央下部の"**参加者**"ボタンをクリックすると画面右側に参 加者リストを表示することができます。

リストの下部にある"**手を挙げる**"ボタンをクリックすると、自 分の名前の横に ■ マークが表示されます。質疑応答時に発 言したい場合にのみ操作してください。また、発言後は"**手を 降ろす**"をクリックしてください。

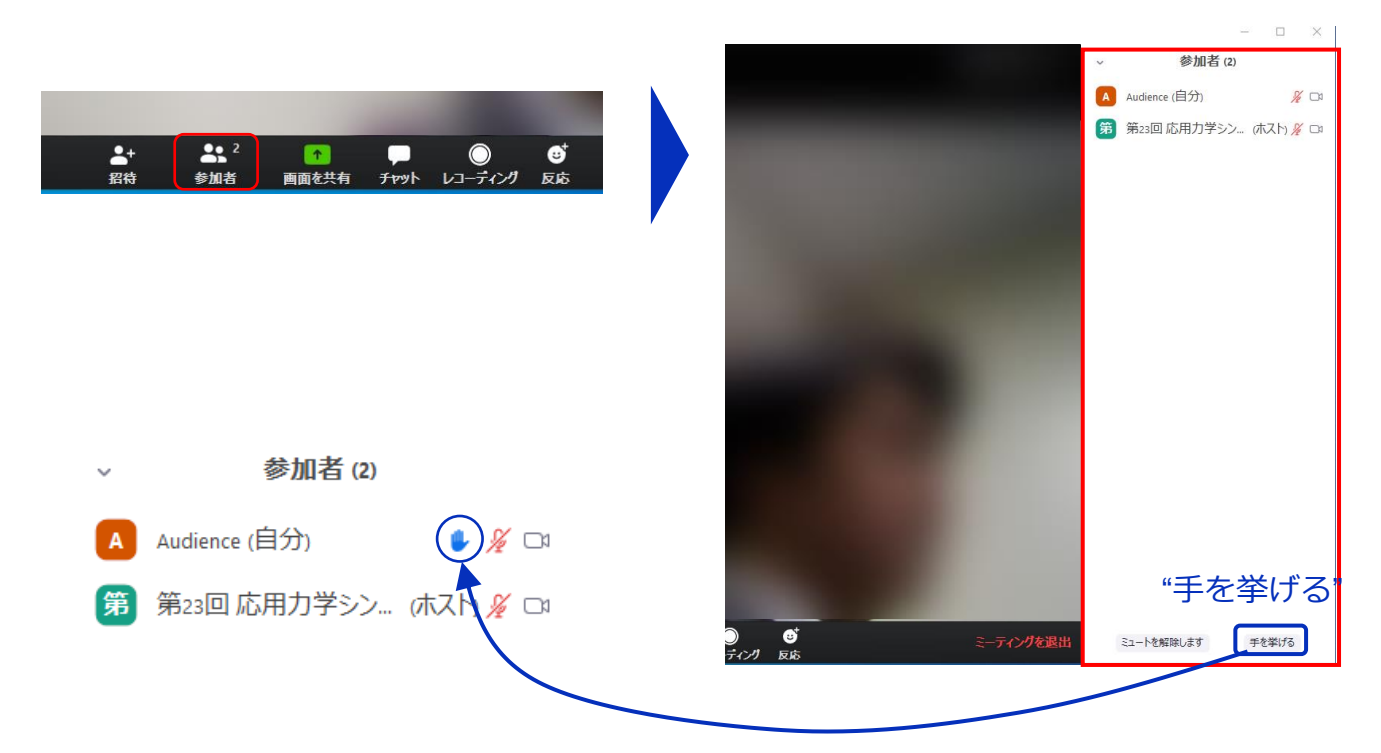

### **ミーティング画面の操作 ~チャット・レコーディング(使用禁止)~**

Zoomには参加者どうしのチャット機能がありますが、本シン ポジウムではホストアカウントの権限で使用禁止とします。 ご了承ください。

また、画面下部の"**レコーディング**"ボタンを押すことで会議の 様子を記録する機能がありますが(ホストによる許可が必 要)、**本シンポジウムでは一切の録音・録画を禁止します**。 その他、カメラやソフトウェアなどによる録音・録画も同様 にご遠慮ください。

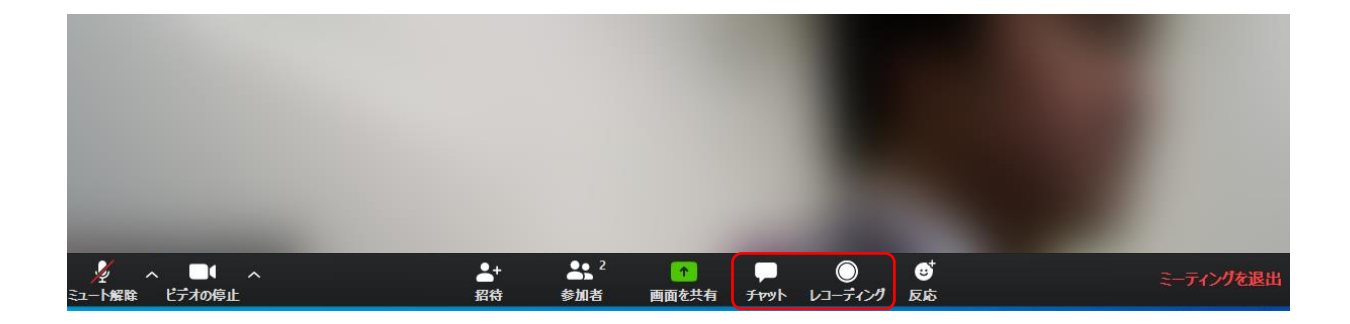

### **ミーティング画面の操作 ~画面共有~**

自分の発表時は**必ず座長の指示を受けてから**、以下の手順で 画面共有してください。

まず、発表資料のファイルを先に開いておきます。

そして、画面中央下部の"**画面を共有**"ボタンをクリックすると 共有する画面の選択ウィンドウが表示されるので(下図)、 ①発表資料を選択してから、②"共有"ボタンをクリックすると 画面が共有されます。

発表中、音声付きの動画などが含まれる場合には、"**コン ピュータの音声を共有**"にチェックを入れてから画面共有して ください。

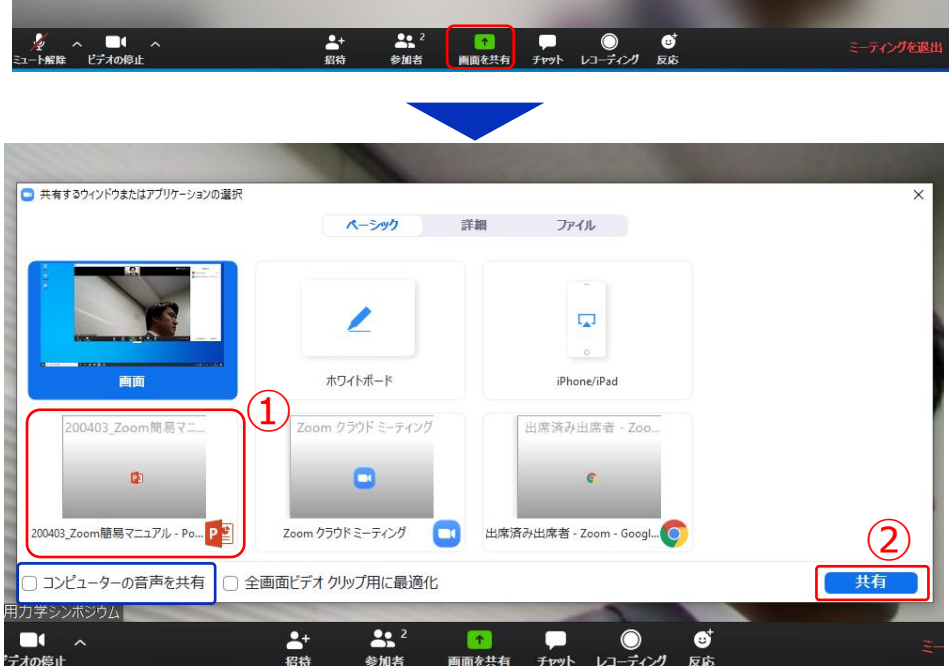

画面共有開始後、発表者の手元には共有した画面が表示され ます。PowerPointならスライドショー、PDFならフルスク リーンモードに切り替えてから発表を開始してください。

発表終了後は必ず画面上部の"**共有の停止**"をクリックして画面 共有を終了してください。

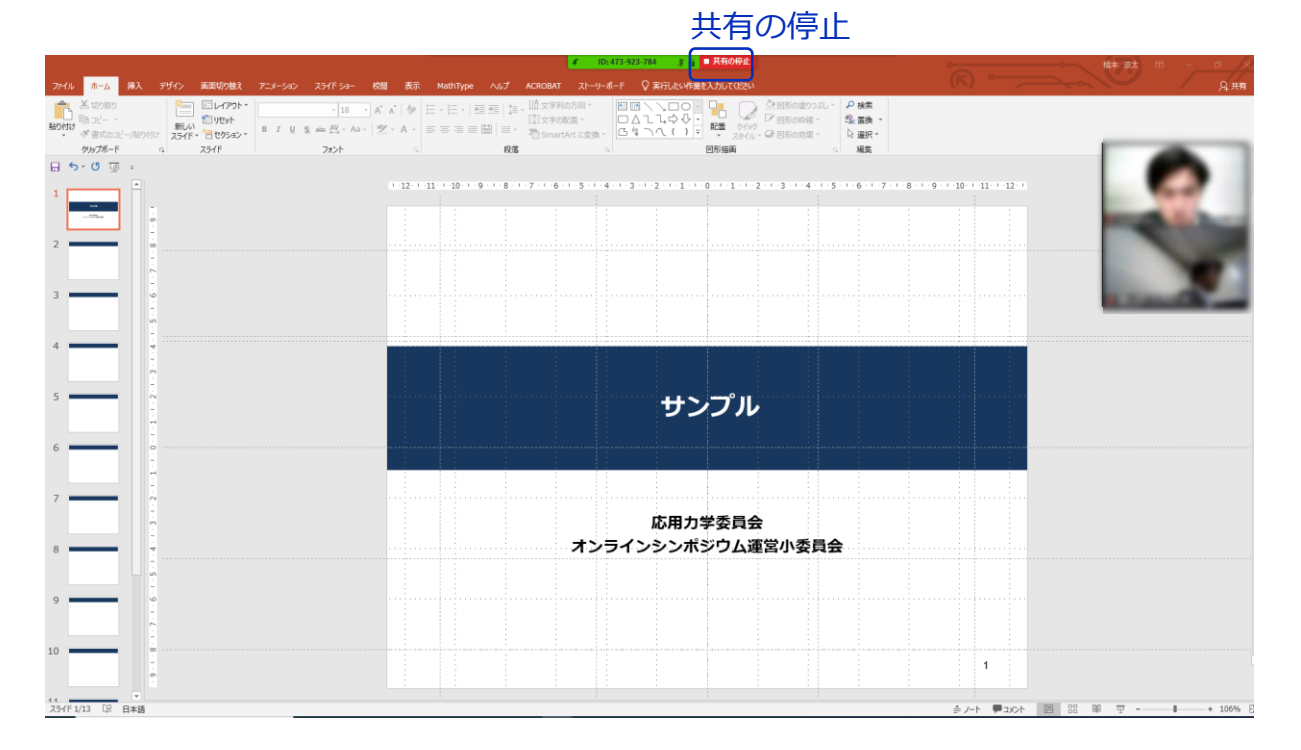

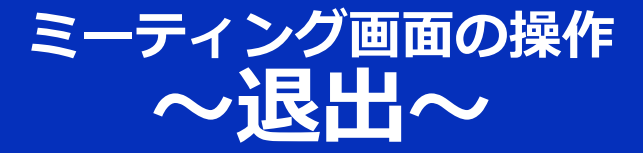

#### セッションの途中で退出したい場合には、ミーティン グ画面右下の"**ミーティングを退出**"をクリックしてく ださい。

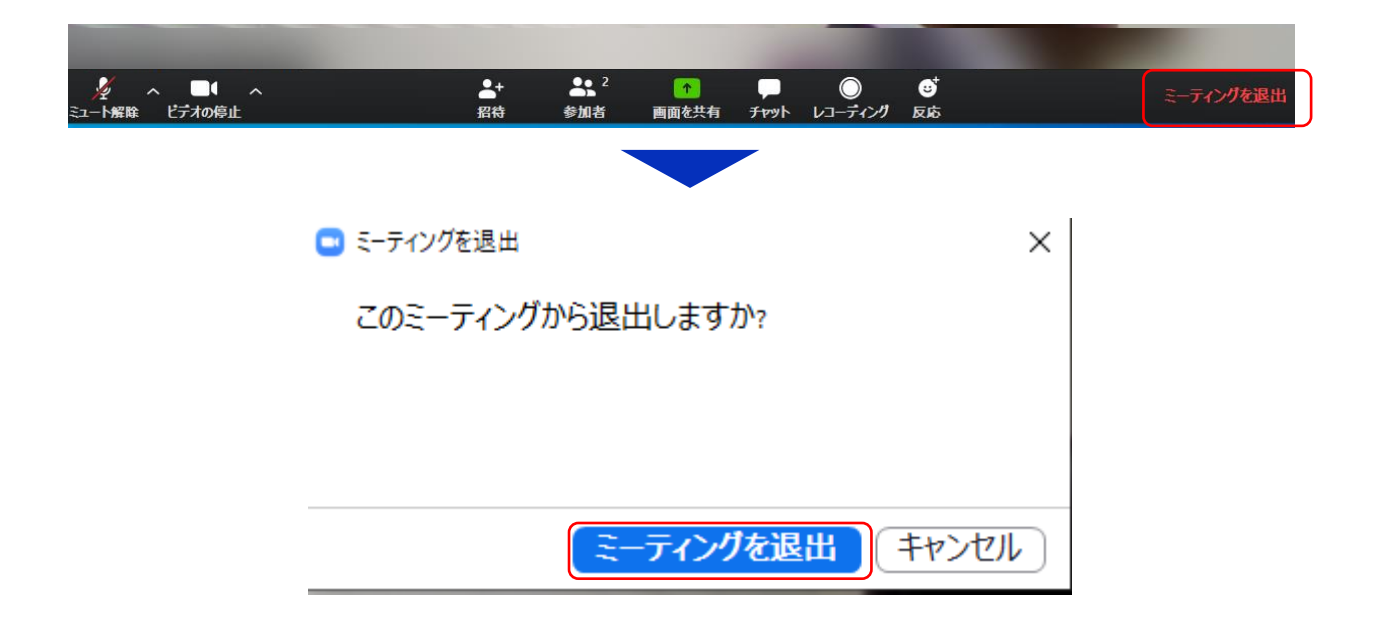